#### **→Outlook のファイルタブを選択**

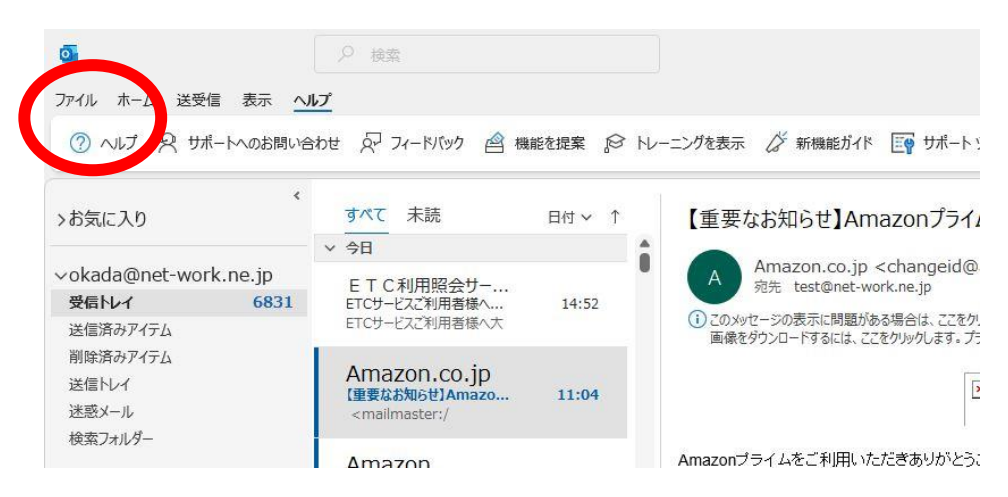

#### ➡アカウント設定

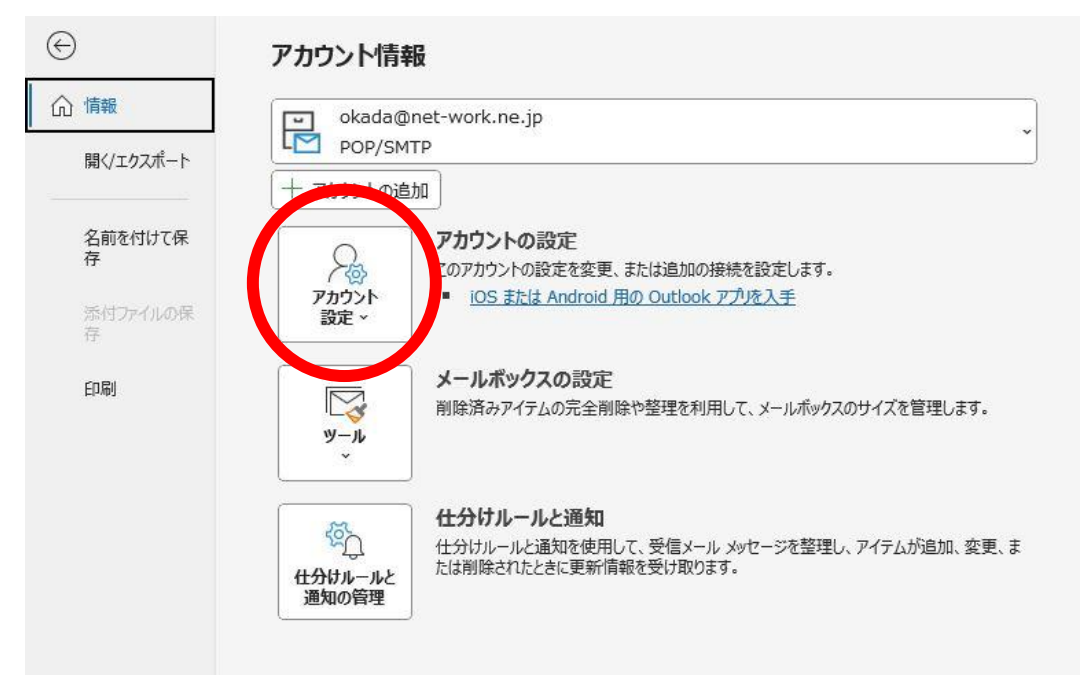

### ➡アカウント設定

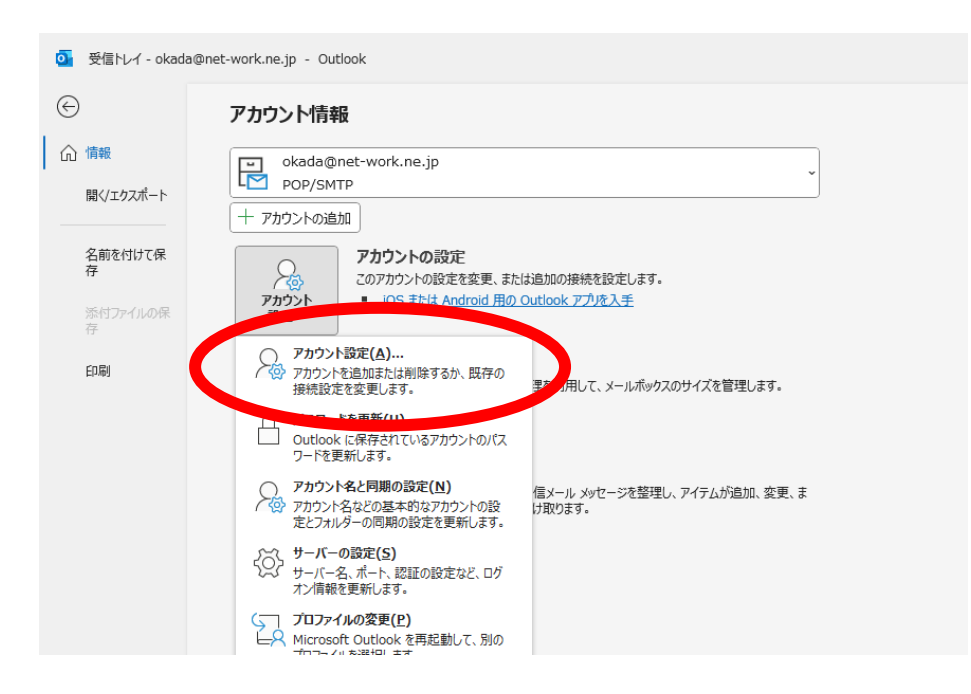

```
アカウント設定
```

```
電子メールアカウント
アカウントを追加または削除できます。また、アカウントを選択してその設定を変更できます。
```
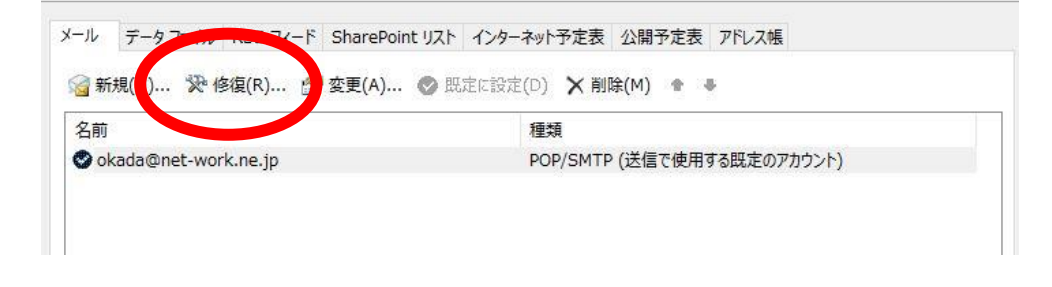

詳細オプション ➡ 自分で自分のアカウントを主導で修復

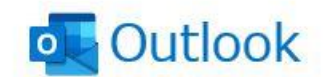

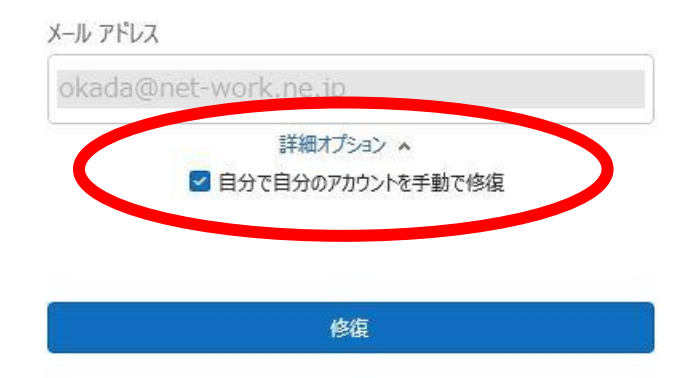

次はサーバ名変更です

## サーバ「pop3.heteml.jp」に変更します。 → 送信メール

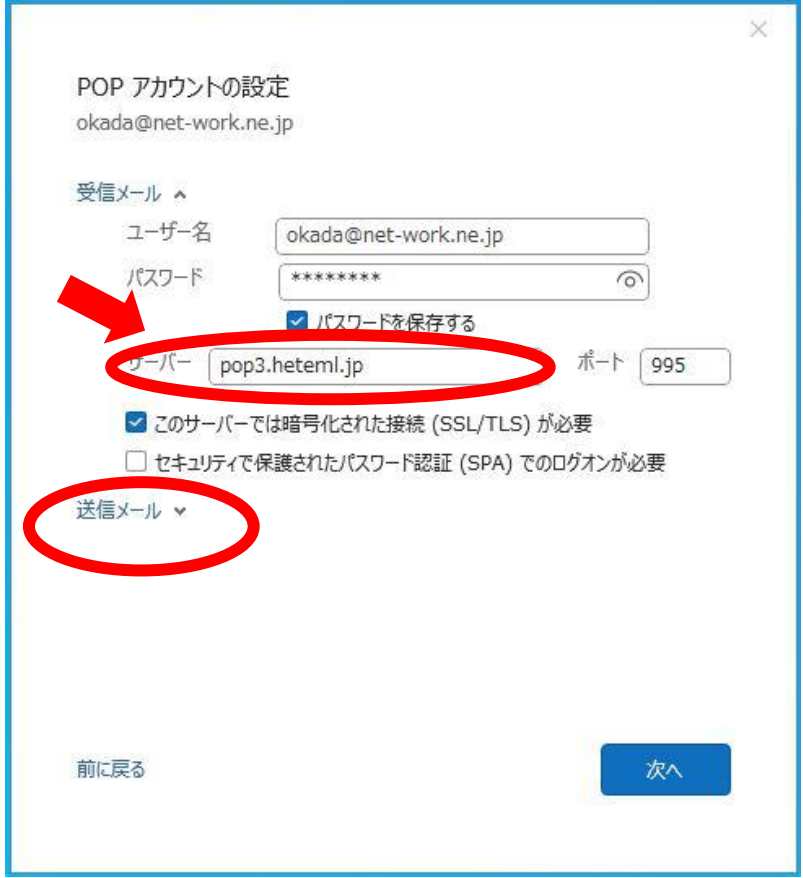

# サーバ 「smtp.heteml.jp」に変更します。 → 次へ、完了!

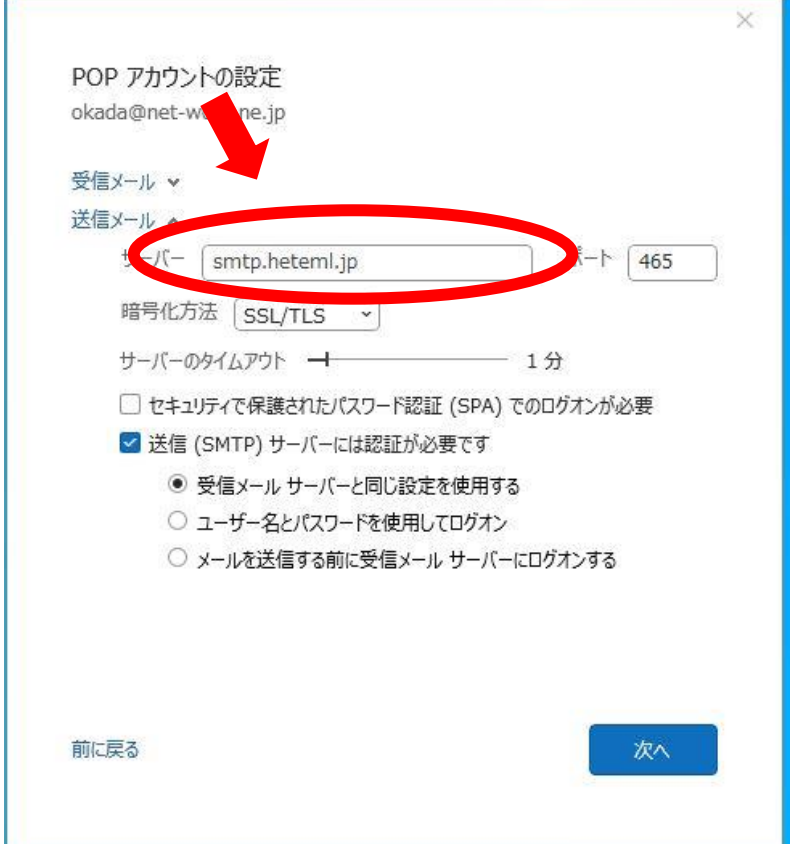